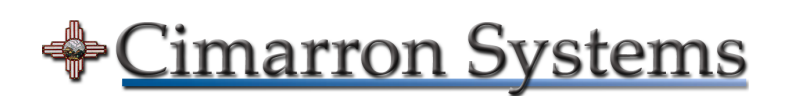

Development Environment for the i.MX6 Application Note: AN105 December 2, 2019

## **Table of Contents**

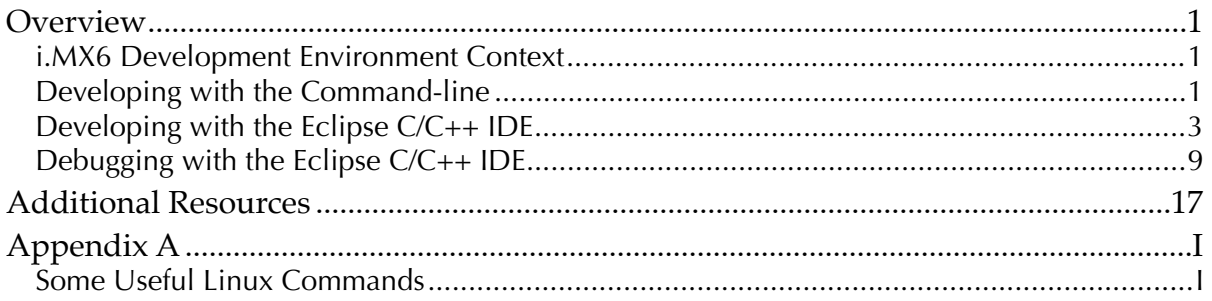

## **List of Figures**

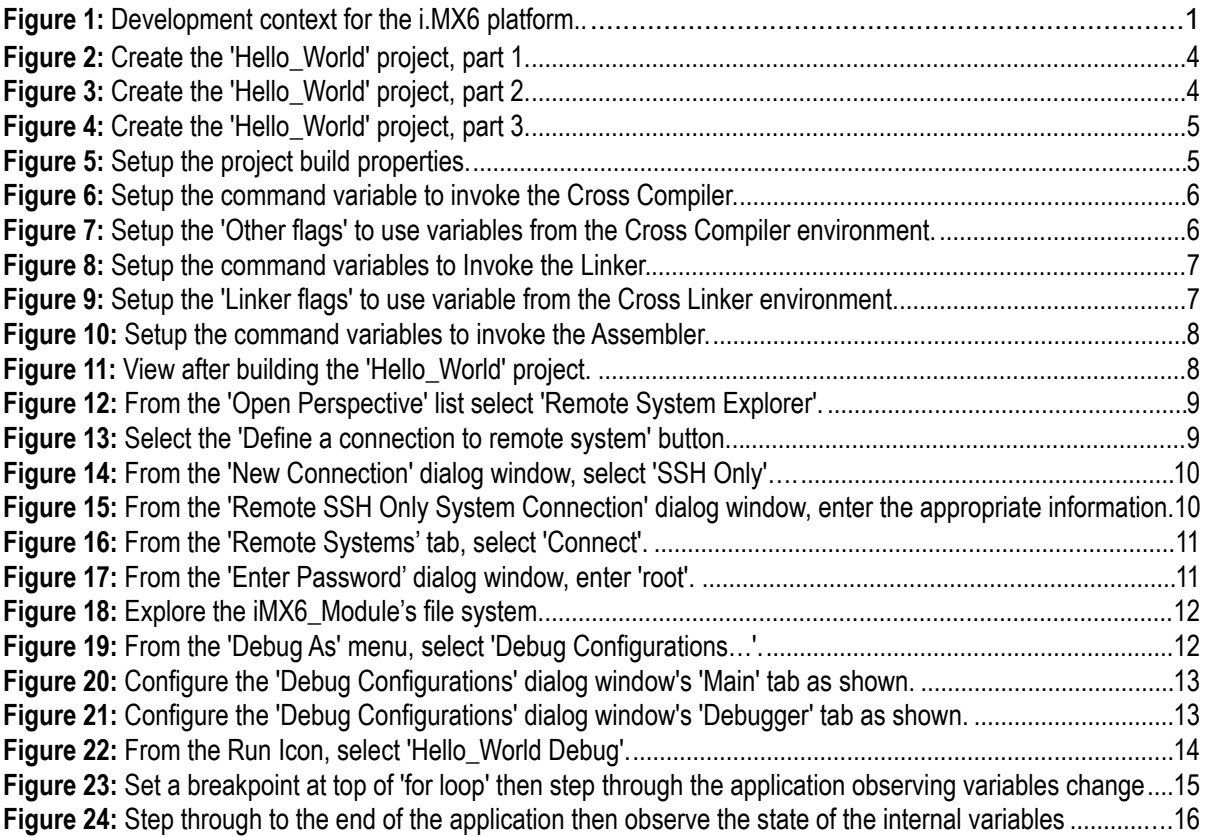

Document**:** AN-191202-1

Document Status: Released

Revision: 3.0

#### **Notice:**

The copyright in this document, which contains information of a proprietary nature, is vested in Cimarron Systems, LLC. The content of this document may not be used for purposes other than that for which it has be supplied and may not be reproduced, either wholly or in part, in any way whatsoever, nor may it be used by, or its content divulged to any other person whomsoever without prior written permission. For further information regarding this document, please contact Cimarron Systems, LLC at [info@cimarronsystems.com.](mailto:info@cimarronsystems.com?subject=Regarding%20SDG-121225-1...)

Copyright © 2019 Cimarron Systems, LLC—all rights reserved. i

## <span id="page-2-0"></span>**Overview**

The present application note describes the steps necessary to get started developing 'C' language software applications for the NXP®/Freescale i.MX6 platform from both the command line and utilizing the Eclipse C/ C++ IDE. For our target, we will use a Toradex Apalis i.MX6 Computer on Module (CoM) installed on the company's Ixora Carrier Board.

## <span id="page-2-1"></span>i.MX6 Development Environment Context

Figure 1 shows a context diagram of the typical environment for application development using the i.MX6 platform, which includes: the Ubuntu Linux Host with keyboard, mouse, and display and an i.MX6 Apalis / Ixora with keyboard, mouse, display, and associated cabling.

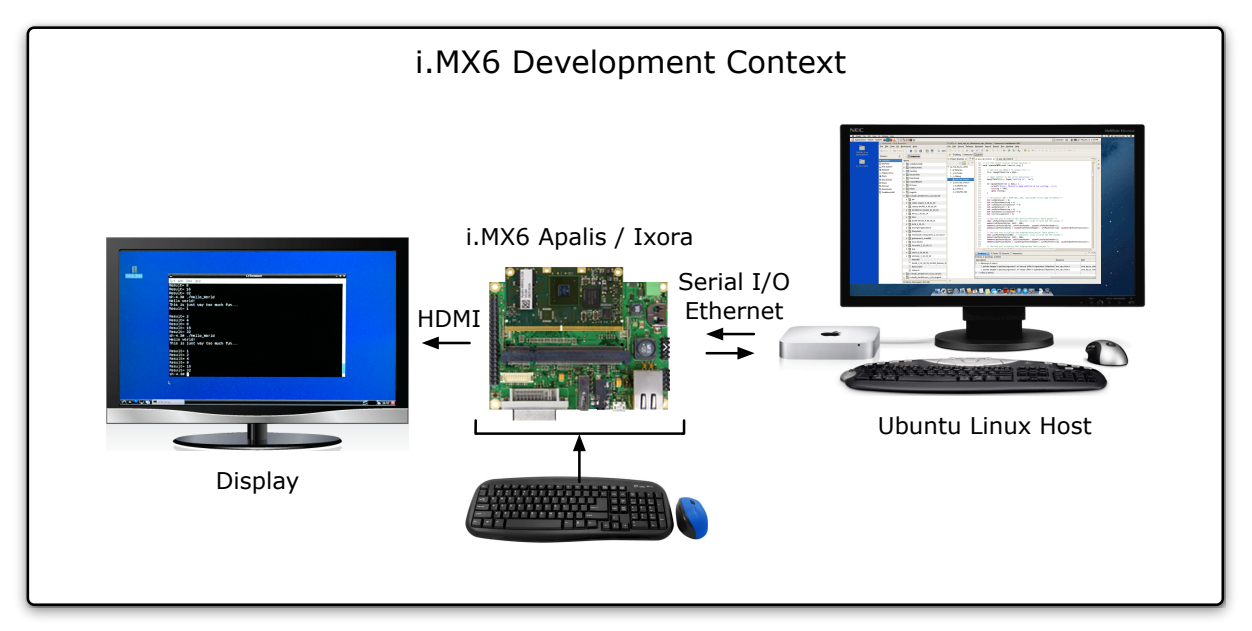

**Figure 1:** Development context for the i.MX6 platform.

## <span id="page-2-2"></span>Developing with the Command-line

The following steps will guide you through the set up process for developing using the Toradex Apalis i.MX6 CoM from the bash command-line (for more information, please see [Toradex Apalis ARM Family](https://www.toradex.com/computer-on-modules/apalis-arm-family)).

Prerequisites: Your Host Computer (or VM) should be running the 64-bit version of Ubuntu Linux 16.04 LTS or later.

**Step 1a:** Download the Toradex SDK, found [here](https://developer1.toradex.com/files/toradex-dev/uploads/media/Colibri/Linux/SDKs/2.8/apalis-imx6/angstrom-lxde-image/angstrom-glibc-x86_64-armv7at2hf-neon-v2017.12-toolchain.sh), into the development directory of your choice. The SDK includes the cross development tool chain needed to build applications directly on your Linux Host as well the i.MX6 Apalis target root filesystem with necessary headers.

**Step 1b:** Open a terminal window, connect to your development directory, and install the SDK by executing the installer script as follows (this installs the SDK in the default location):

```
user@host:~$ ./angstrom-glibc-x86_64-armv7at2hf-neon-v2016.12-toolchain.sh
Angstrom SDK installer version nodistro.0
=========================================
Enter target directory for SDK (default: /usr/local/oecore-x86_64):
You are about to install the SDK to "/usr/local/oecore-x86_64". Proceed[Y/n]?
```
**Step 1c:** Source the development environment variables:

```
user@host:~$ . /usr/local/oecore-x86_64/environment-setup-armv7at2hf-neon-angstrom-linux-
gnueabi
```
**Note:** You must execute this, Step 1c, each time you open a new terminal tab / window for application cross compilation.

**Step 1d:** Create a file named 'Hello World.c' with the following contents:

```
#include <stdio.h>
int main(void){
     printf("Hello world!\n");
     return 0;
}
```
**Step 1e:** Cross compile 'Hello World.c' by executing the following in the command-line:

user@host:~\$ \${CC} -Wall Hello\_World.c -o Hello\_World

**Step 1f:** Determine the 'IP Address' of your target system by executing the following from the command-line:

root@apalis-imx6:~# ifconfig

```
eth0 Link encap:Ethernet HWaddr 00:14:2D:49:E8:0A 
         inet addr:192.168.2.3 Bcast:192.168.2.255 Mask:255.255.255.0
         inet6 addr: fe80::214:2dff:fe49:e80a%lo/64 Scope:Link
         UP BROADCAST RUNNING MULTICAST MTU:1500 Metric:1
         RX packets:40238 errors:0 dropped:0 overruns:0 frame:0
         TX packets:34742 errors:0 dropped:0 overruns:0 carrier:0
         collisions:0 txqueuelen:1000 
         RX bytes:40585812 (38.7 MiB) TX bytes:4115241 (3.9 MiB)
lo Link encap:Local Loopback 
         inet addr:127.0.0.1 Mask:255.0.0.0
         inet6 addr: ::1%1/128 Scope:Host
         UP LOOPBACK RUNNING MTU:65536 Metric:1
         RX packets:3393 errors:0 dropped:0 overruns:0 frame:0
         TX packets:3393 errors:0 dropped:0 overruns:0 carrier:0
         collisions:0 txqueuelen:0 
         RX bytes:309829 (302.5 KiB) TX bytes:309829 (302.5 KiB)
usb0 Link encap:Ethernet HWaddr 00:14:2D:FF:FF:FF 
         inet addr:192.168.11.1 Bcast:192.168.11.255 Mask:255.255.255.0
         UP BROADCAST MULTICAST MTU:1500 Metric:1
         RX packets:0 errors:0 dropped:0 overruns:0 frame:0
         TX packets:0 errors:0 dropped:0 overruns:0 carrier:0
         collisions:0 txqueuelen:1000 
         RX bytes:0 (0.0 B) TX bytes:0 (0.0 B)
```
**Note:** In the case shown above, the target system 'IP Address' of 'eth0' is: 'inet addr:192.168.2.3'.

**Step 1g:** From your host computer, copy the application to the target using the 'scp' command. You may be prompted to continue during the first connection—if this is the case—just type 'yes' and then 'enter' (please see below).

user@host:~\$ scp hello-world root@192.168.2.3:/home/root The authenticity of host '192.168.2.3 (192.168.2.3)' can't be established. ECDSA key fingerprint is SHA256:+Lf4hEVgmHPOR2pZgJRdrgN5WCsnEtQXEnYWyMXxswZ. Are you sure you want to continue connecting (yes/no)? yes Warning: Permanently added '192.168.2.3' (ECDSA) to the list of known hosts.

**Step 1h:** From a terminal on the i.MX6 Apalis target, run the 'Hello\_World' application.

root@apalis-imx6:~# ./Hello\_World Hello world!

## <span id="page-4-0"></span>Developing with the Eclipse  $C/C++IDE$

The following steps will guide you through the setup process for developing for the i.MX6 target platform using the Eclipse C/C++ IDE. Additionally, we will develop a 'Hello World' application on our Linux Host, transfer it to the i.MX6 Apalis target for modification / debugging there, and run the final 'Hello\_World' application.

Prerequisites: Your Host Computer (or VM) should be running the 64-bit version of Ubuntu Linux 14.04 LTS or later and, you must have executed Steps 1a — 1c above.

**Step 2a:** — DOWNLOAD AND INSTALL THE ECLIPSE C/C++ IDE — Download the Linux 64-bit version of the Eclipse IDE for C/C++ Developers at: <https://www.eclipse.org/downloads/packages/release/Kepler/SR2>. The downloaded package name will be: 'eclipse-cpp-kepler-SR2-linux-gtk-x86\_64.tar.gz'.

**Step 2b:** In order to ensure that you have the latest Java JRE installed, execute the follow command from the terminal:

```
user@host:~$ sudo apt-get update
user@host:~$ sudo apt-get install default-jre
```
**Step 2c:** Install the Eclipse C/C++ IDE into a folder of your choice, for example, '../eclipse/', source the development environment variables, then start the IDE.

```
user@host:~/eclipse$ . /usr/local/oecore-x86_64/environment-setup-armv7at2hf-neon-
angstrom-linux-gnueabi
user@host:~/eclipse$ ./eclipse
```
**Note:** You must execute this, Step 2c, each time you open a new terminal tab / window for startup of the Eclipse IDE.

**Step 2d:** Once the Eclipse C/C++ IDE starts up, you will be asked to create a workspace directory. Create a directory in a location of your choice; for example, '../eclipse/workspace/'—all of your application development work product will be stored in this location.

**Step 2e:** — CREATE AN EMPTY 'C' PROJECT — First, create an 'empty' 'C' project, for example, a project named 'Hello\_World' with the 'Cross GCC' option selected then click the 'Next >' button (please see the screenshot below).

Copyright © 2019 Cimarron Systems, LLC—all rights reserved. 3 Evergreen CO 80439 • +1 (303) 674-9207

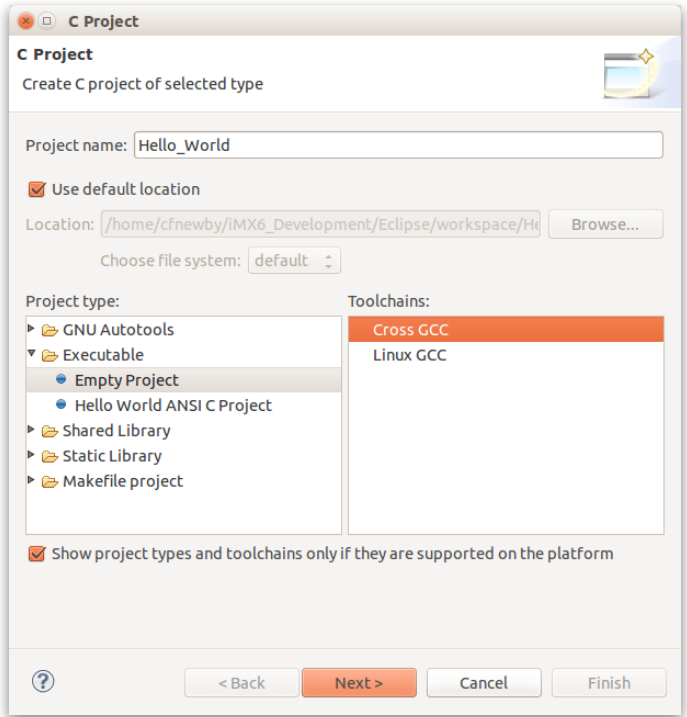

**Figure 2:** Create the 'Hello\_World' project, part 1.

**Step 2f:** Next, select both the 'Debug' and 'Release' options then select the 'Next >' button (please see the screenshot below).

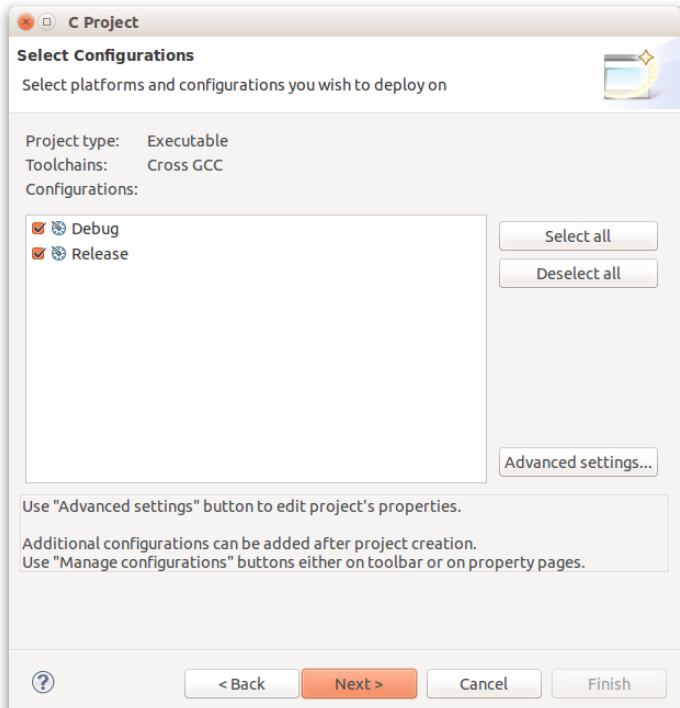

**Figure 3:** Create the 'Hello\_World' project, part 2.

**Step 2g:** Finally, leave both the 'Prefix' and 'Path' lines blank then select the 'OK' or 'Finish' button (please

Copyright © 2019 Cimarron Systems, LLC—all rights reserved. 4 Evergreen CO 80439 • +1 (303) 674-9207

see the screenshot below).

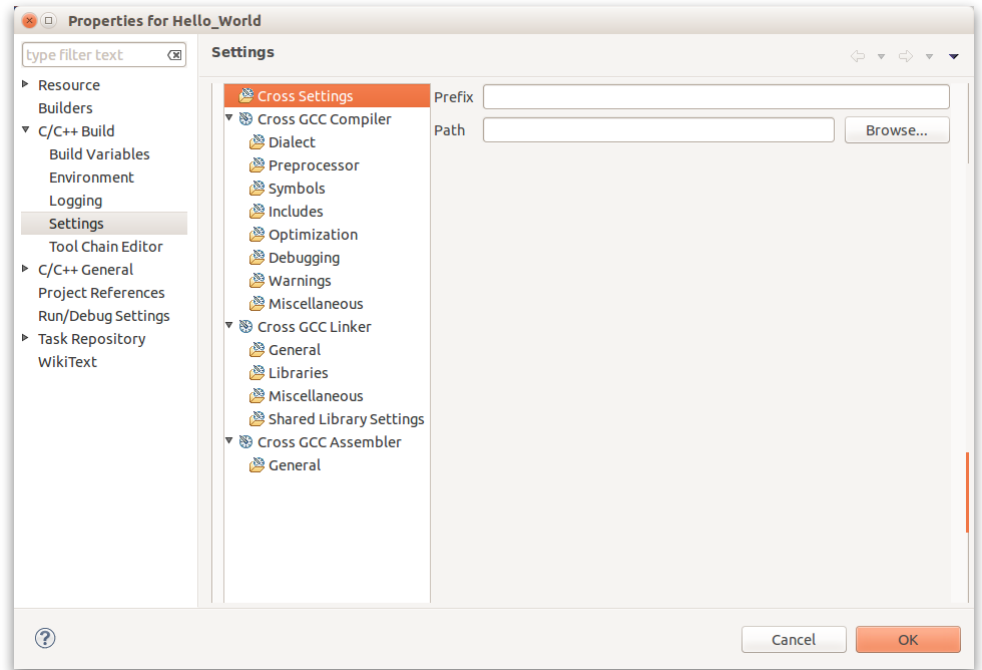

**Figure 4:** Create the 'Hello\_World' project, part 3.

**Step 2h:** — SET THE 'HELLO\_WORLD' PROJECT BUILD PARAMETERS — First, in order to set the project's compiler, linker, and assembler build parameters, from the 'Open Project' menu select 'Properties' (please see the screenshot below).

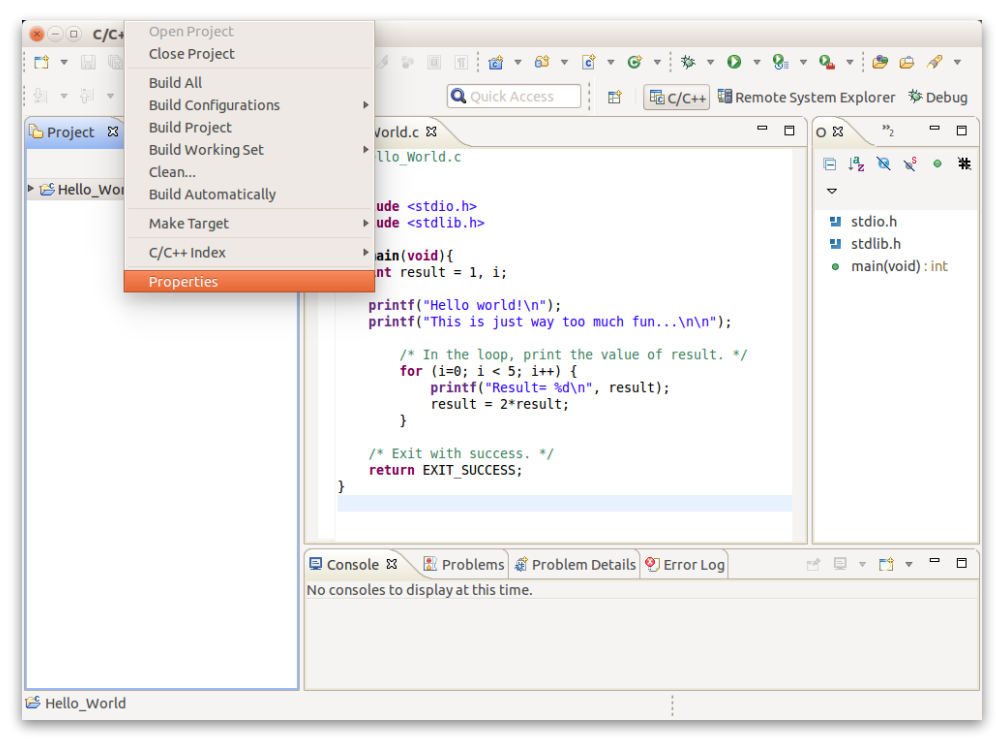

**Figure 5:** Setup the project build properties.

**Step 2i:** Next, select the 'C/C++ Build', then select 'Settings', then select 'Cross GCC Compiler', and finally, in the 'Command' box, enter '\${CC}' (please see the screenshot below).

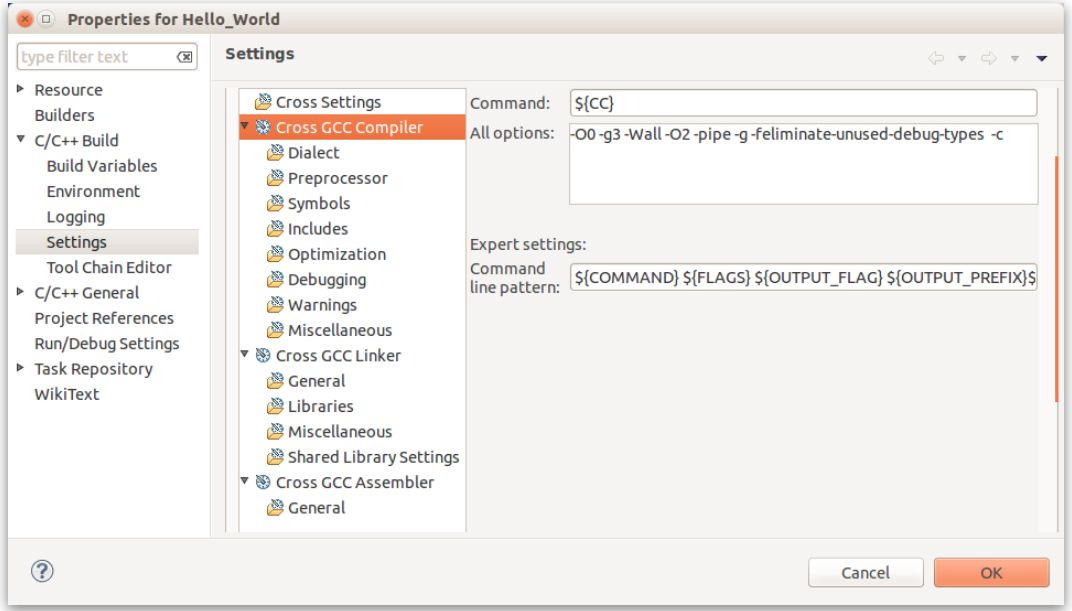

**Figure 6:** Setup the command variable to invoke the Cross Compiler.

**Step 2j:** Next, select the 'C/C++ Build', then select 'Settings', then select 'Miscellaneous', and finally, in the 'Other flags' box, enter '\${CFLAGS} -c' (please see the screenshot below).

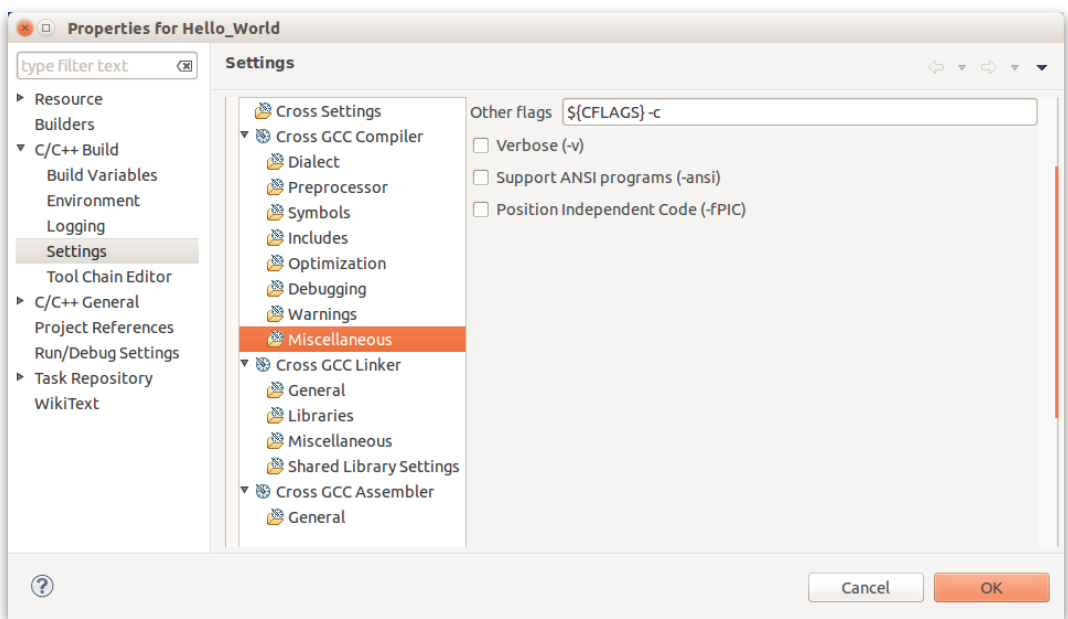

**Figure 7:** Setup the 'Other flags' to use variables from the Cross Compiler environment.

**Step 2k:** Next, select the 'C/C++ Build', then select 'Settings', then select 'Cross GCC Linker', and finally, in the 'Other flags' box, enter '\${CXX}' (please see the screenshot below).

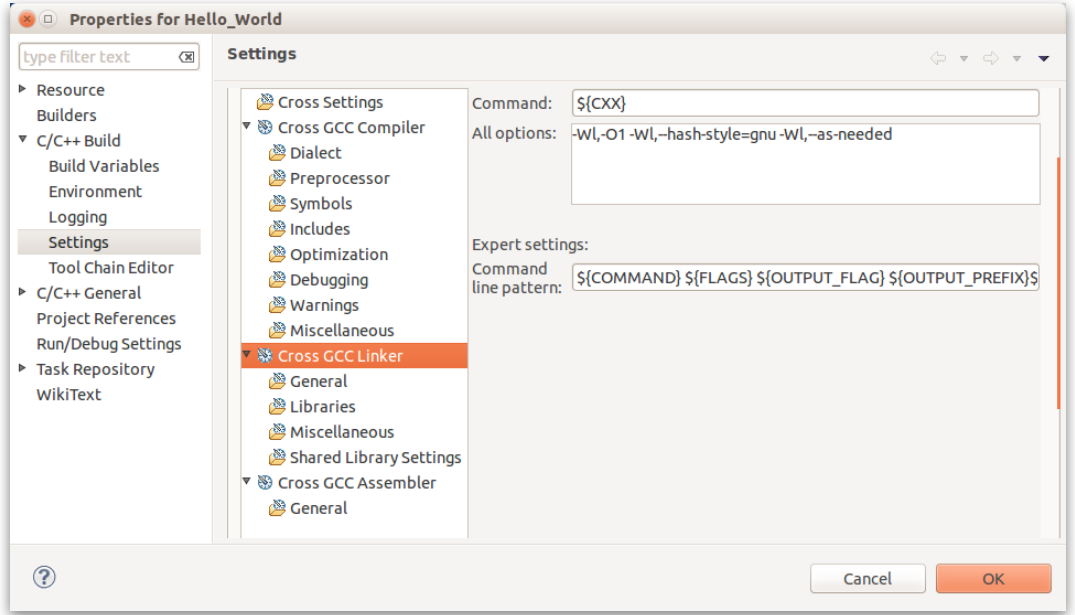

**Figure 8:** Setup the command variable to invoke the Linker.

**Step 2I:** Next, select the 'C/C++ Build', then select 'Settings', then select 'Cross GCC Linker', then select 'Miscellaneous', and finally, in the 'Linker flags' box, enter '\${LDFLAGS}' (please see the screenshot below).

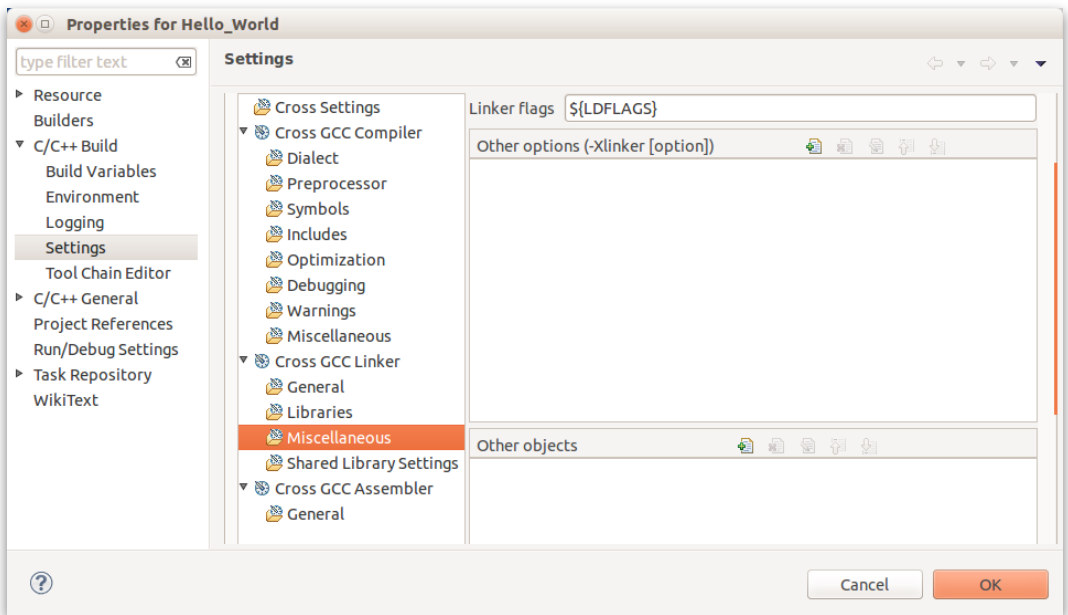

**Figure 9:** Setup the 'Linker flags' to use variables from the Cross Linker environment.

**Step 2m:** Next, select the 'C/C++ Build', then select 'Settings', then select 'Cross GCC Assembler', then in the 'Command' box, enter '\${AS}', and finally, select the 'OK' button (please see the screenshot below).

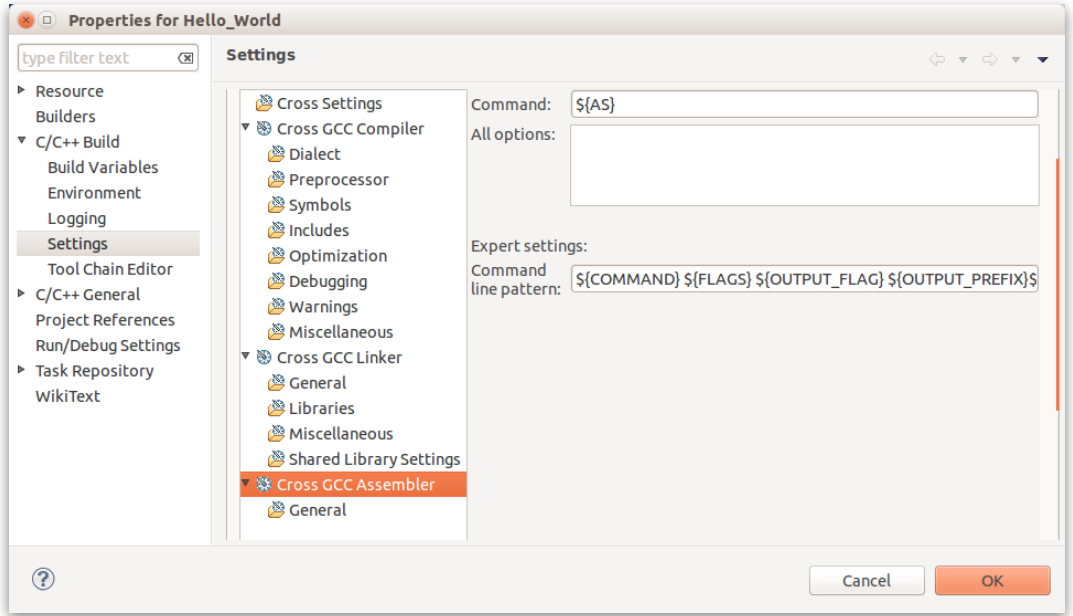

**Figure 10:** Setup the command variable to invoke the Assembler.

**Step 2n:** Finally, select the build the 'Hello\_World'—you should see something similar to the screenshot below.

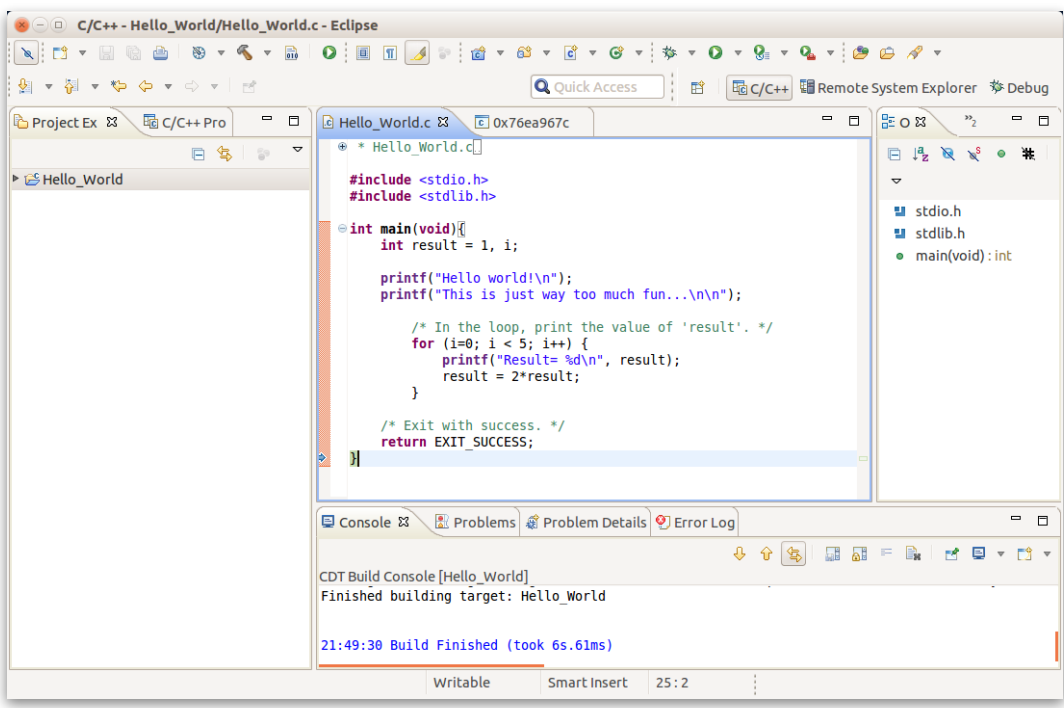

**Figure 11:** View after building the 'Hello\_World' project.

## <span id="page-10-0"></span>Debugging with the Eclipse  $C/C++IDE$

The following steps will guide you through the setup process for using the using the Eclipse  $C/C++$  IDE to remotely debug an application from the Ubuntu host while it runs on the i.MX6 target platform.

Prerequisites: Your Host Computer (or VM) should be running the 64-bit version of Ubuntu Linux 14.04 LTS or later and, you must have executed Steps 2a — 2n above.

**Step 3a:** — SETUP A REMOTE CONNECTION — First, open the 'Open Perspective' list then, from the list, select 'Remote System Explorer' (please see the screenshot below).

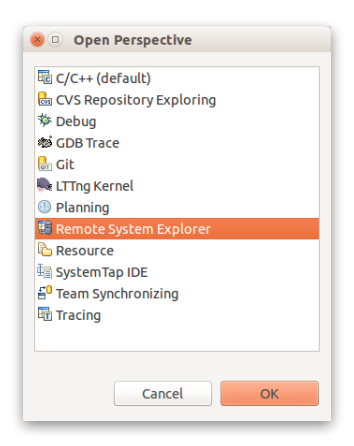

**Figure 12:** From the 'Open Perspective' list select 'Remote System Explorer'.

**Step 3b:** Next, on the left side in the 'Remote System' tab, select the 'Define a connection to remote system' button (please see the screenshot below).

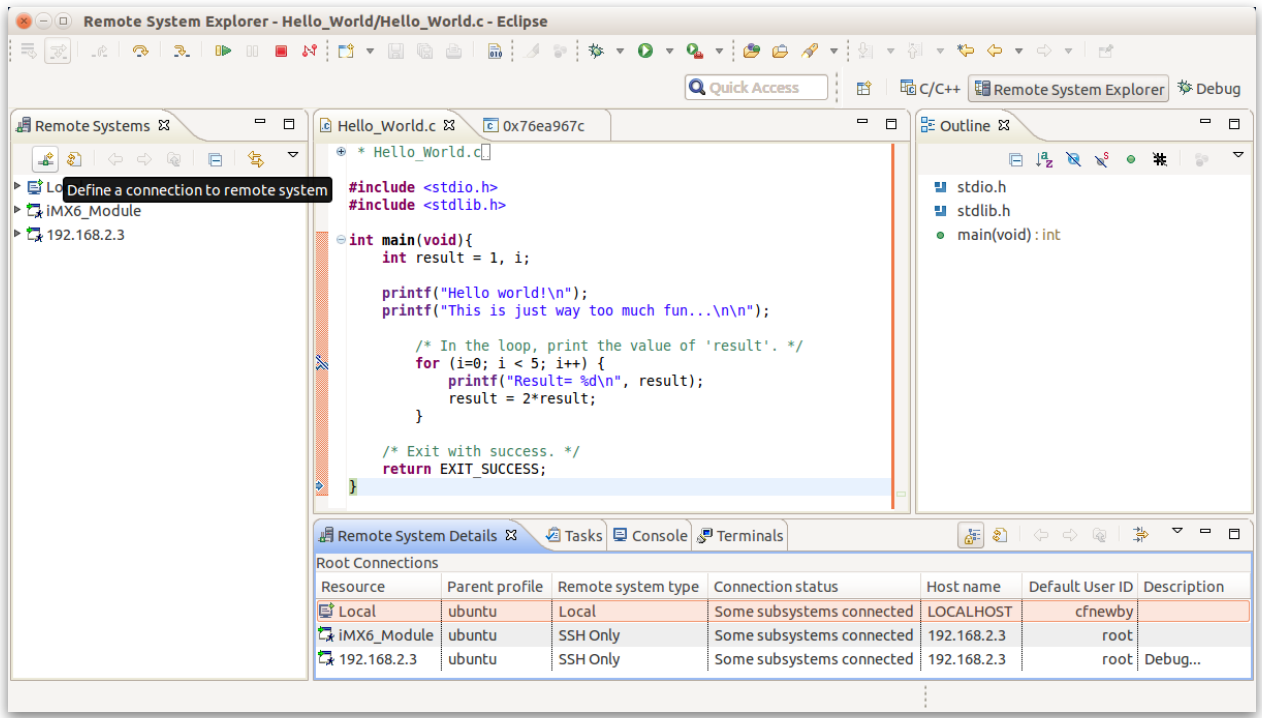

**Figure 13:** Select the 'Define a connection to remote system' button.

**Step 3c:** Next, from the 'Select Remote System Type' dialog window, select the 'SSH Only' (please see the screenshot below).

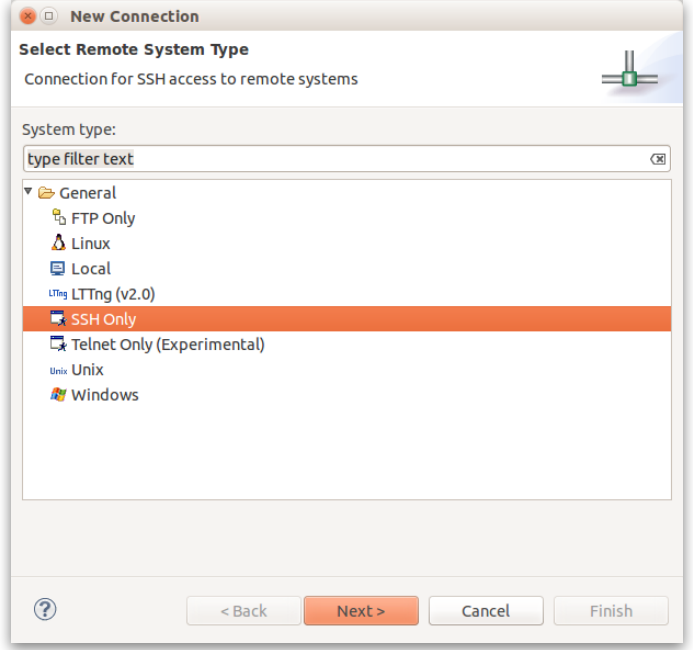

**Figure 14:** From the 'New Connection' dialog window, select 'SSH Only'.

**Step 3d:** Next, from the 'Remote SSH Only System Connection' dialog window, enter the appropriate information (please see the screenshot below).

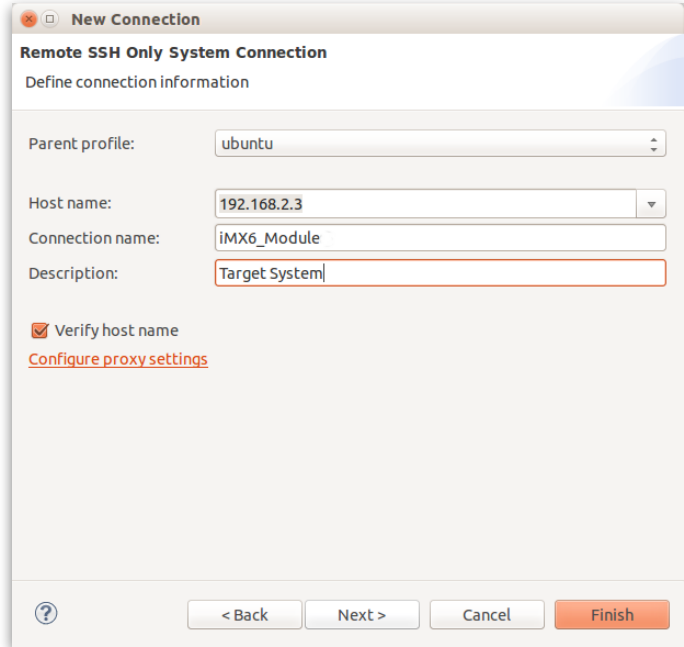

**Figure 15:** From the 'Remote SSH Only System Connection' dialog window, enter the appropriate information.

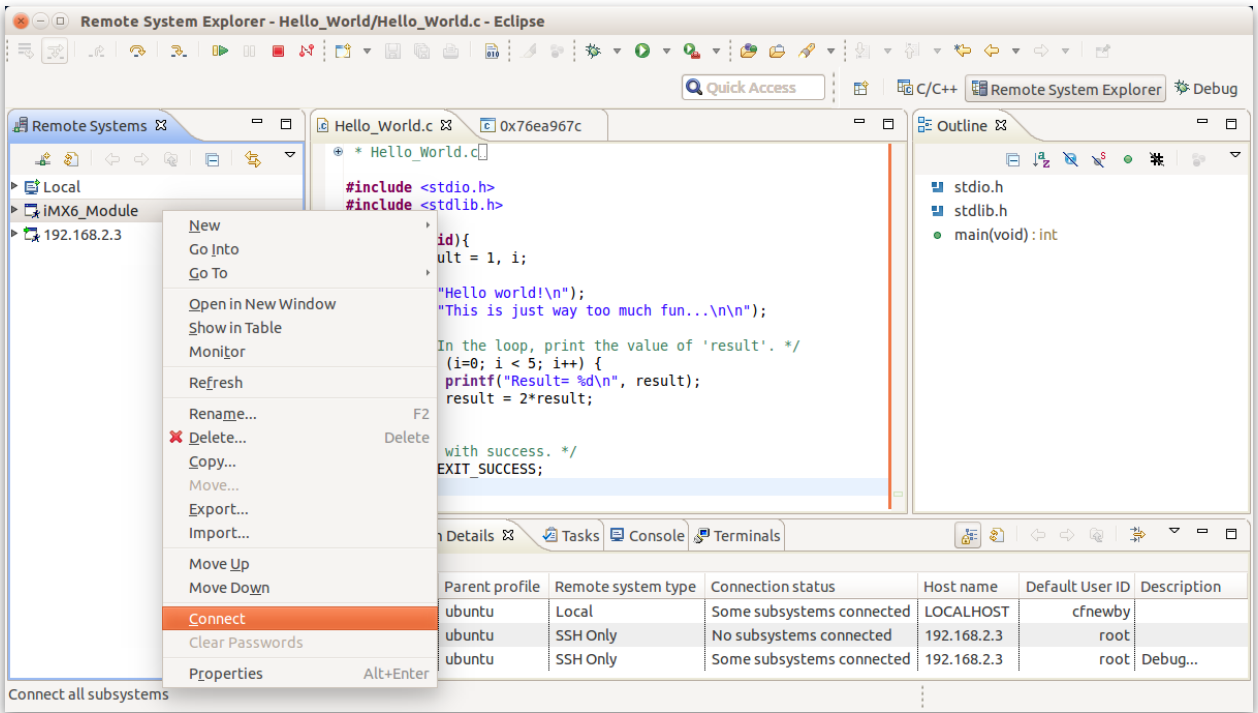

**Step 3e:** Next, from the 'Remote Systems' tab, select 'Connect' (please see screenshot below).

**Figure 16:** From the 'Remote Systems' tab, select 'Connect'.

**Step 3f:** Next, from the 'Enter Password' dialog window, enter 'root' on the 'User ID' line (please see screenshot below).

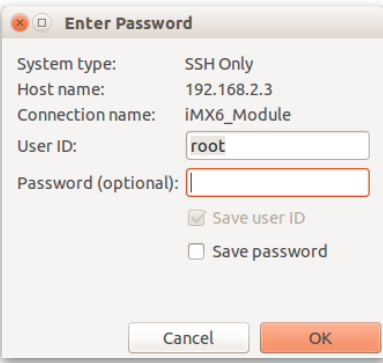

**Figure 17:** From the 'Enter Password' dialog window, enter 'root'.

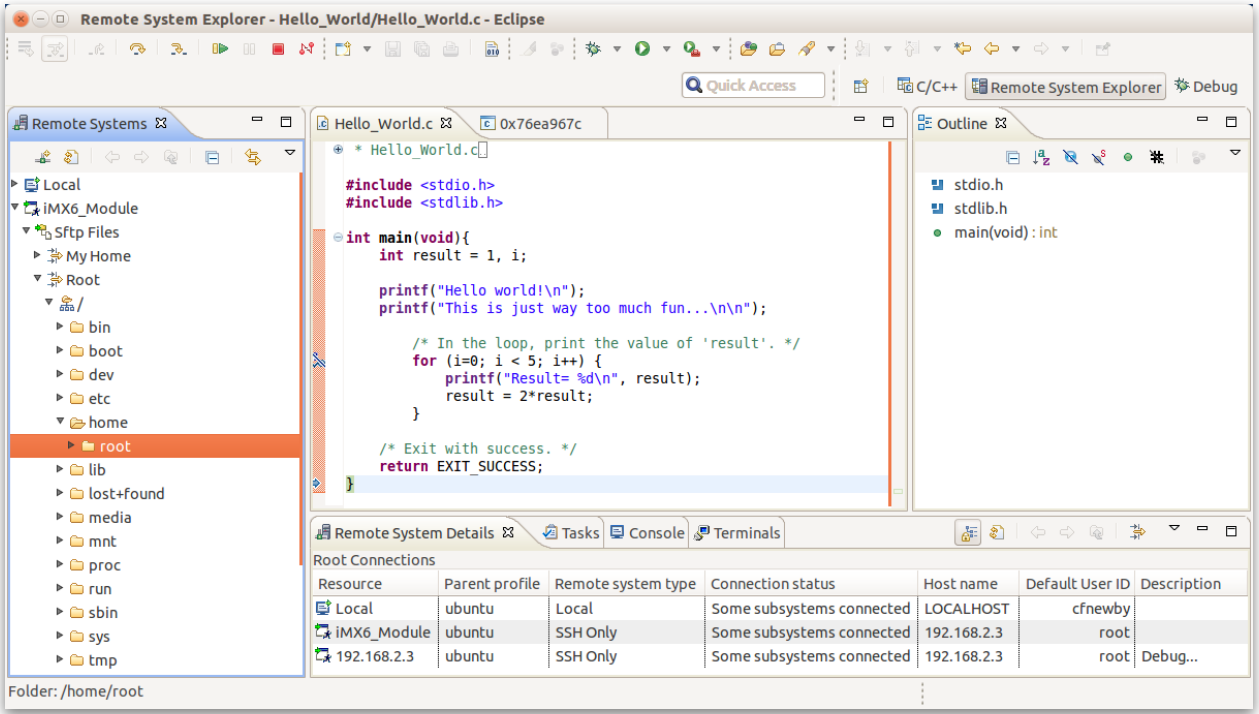

**Step 3g:** Finally, explore the iMX6\_Module's file system (please see screenshot below).

**Figure 18:** Explore the iMX6\_Module's file system.

**Step 3h:** — SETUP THE DEBUG CONFIGURATION — First, from the 'Project Explorer View' menu, select the 'Hello\_World' project, then 'Debug As', and, finally, 'Debug Configurations…' (please see screenshot below).

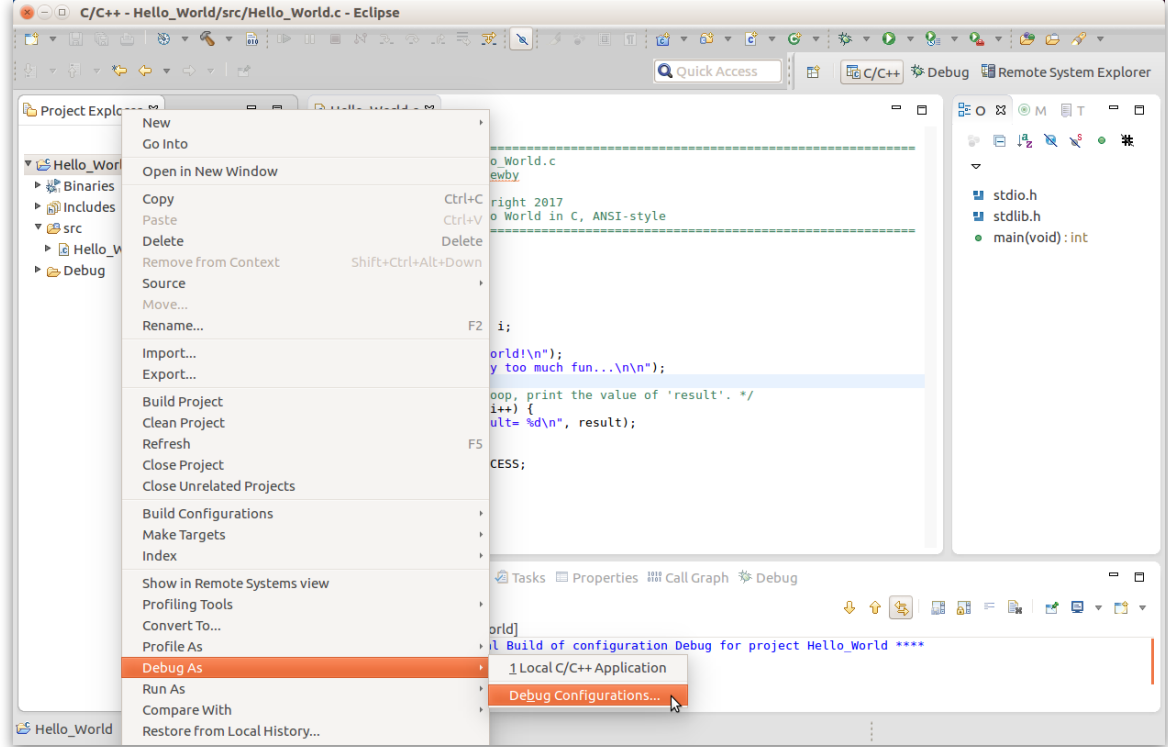

**Figure 19:** From the 'Project Explorer View', select 'Debug As', and 'Debug Configurations…'.

Copyright © 2019 Cimarron Systems, LLC—all rights reserved. 12 Evergreen CO 80439 • +1 (303) 674-9207

**Step 3i:** Next, configure the 'Debug Configurations' dialog window, configure the 'Main' tab as shown (please see screenshot below).

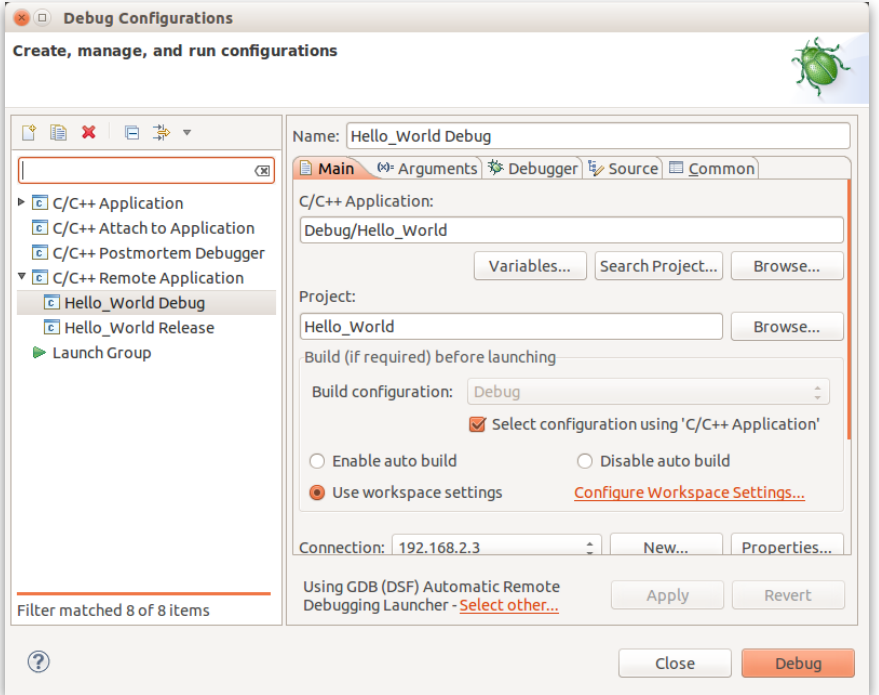

**Figure 20:** Configure the 'Debug Configurations' dialog window's 'Main' tab as shown.

**Step 3j:** Next, configure the 'Debug Configurations' dialog window so that, in the 'Debugger' tab, 'GDB debugger:' contains 'arm-angstrom-linux-gnueabi-gdb' (please see screenshot below).

| <b>Debug Configurations</b>                                                                                                    |                                                                                                    |
|----------------------------------------------------------------------------------------------------|----------------------------------------------------------------------------------------------------|
| Create, manage, and run configurations                                                                                                    |                                                                                                    |
| ΓŶ.<br>■ × 回 ≯ ▼<br>$\sqrt{x}$<br>$\triangleright$ C C/C++ Application<br>$\boxed{c}$ C/C++ Attach to Application<br>C/C++ Postmortem Debugger<br>▼ C/C++ Remote Application<br>Tello World Debug<br>E Hello World Release<br>Launch Group | Name: Hello World Debug<br>■ Main ( <sup>x)</sup> Arguments ( <b>* Debugger</b>   v Source   □ Common<br>Stop on startup at: main<br><b>Debugger Options</b><br>Main Shared Libraries Gdbserver Settings<br>GDB debugger:<br>arm-angstrom-linux-gnueabi-gdb<br><b>Browse</b><br><b>GDB</b> command file:<br>.gdbinit<br><b>Browse</b><br>(Warning: Some commands in this file may interfere with the startup<br>operation of the debugger, for example "run".)<br>Non-stop mode (Note: Requires non-stop GDB)<br>Enable Reverse Debugging at startup (Note: Requires Reverse GDB)<br>Force thread list update on suspend<br>Automatically debug forked processes (Note: Requires Multi Process (<br>والمستحدث والمستحدث والمتاد |
| Filter matched 8 of 8 items                                                                                                    | Using GDB (DSF) Automatic Remote<br>Apply<br>Revert<br>Debugging Launcher - Select other                                                                                                    |
|                                                                                                    | Close<br>Debua                                                                                                    |

**Figure 21:** Configure the 'Debug Configurations' dialog window's 'Debugger' tab as shown.

```
Copyright © 2019 Cimarron Systems, LLC—all rights reserved. 13
Evergreen CO 80439 • +1 (303) 674-9207
```
**Step 3k:** Modify 'Hello\_World.c' so that it reflects the following text:

```
#include <stdio.h>
#include <stdlib.h>
int main(void){
       int result = 1, i;
   printf("Hello world!\n");
   printf("This is just way too much fun...\n\n");
        /* In the loop, print the value of 'result'. */
       for (i=0; i < 5; i++) {
               printf("Result= %d\n", result);
               result = 2*result;
        }
    /* Exit with success. */
    return EXIT_SUCCESS;
}
```
**Step 3l:** — RUN 'HELLO\_WORLD DEBUG' — First, from the toolbar, select 'Hello\_World Debug'' from the Run Icon Menu (please see screenshot below).

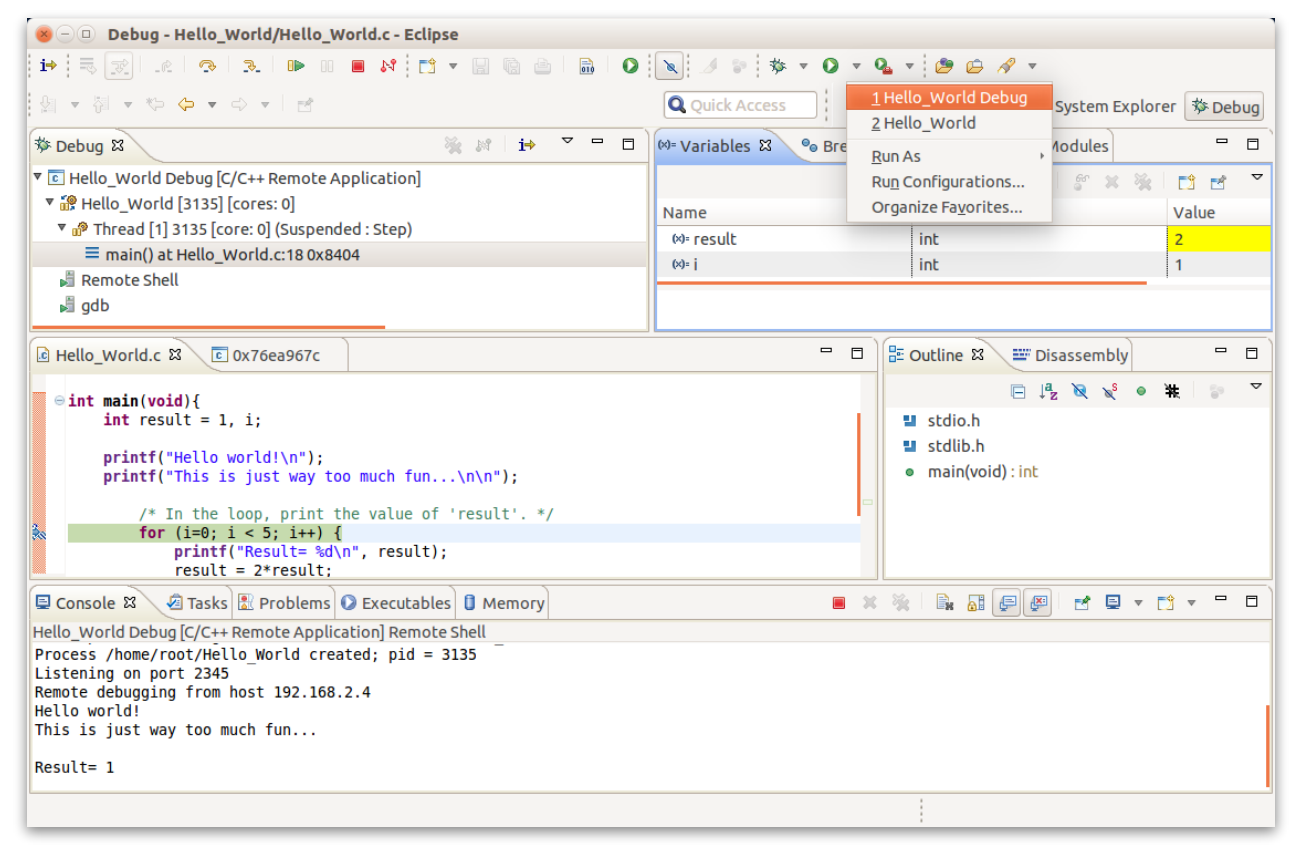

**Figure 22:** From the Run Icon, select 'Hello\_World Debug'.

**Step 3m:** Next, set a breakpoint at the top of the 'for loop', then select the 'Step Over' button multiple times observing how variables 'result' and 'i' change as the application runs (please see screenshot below).

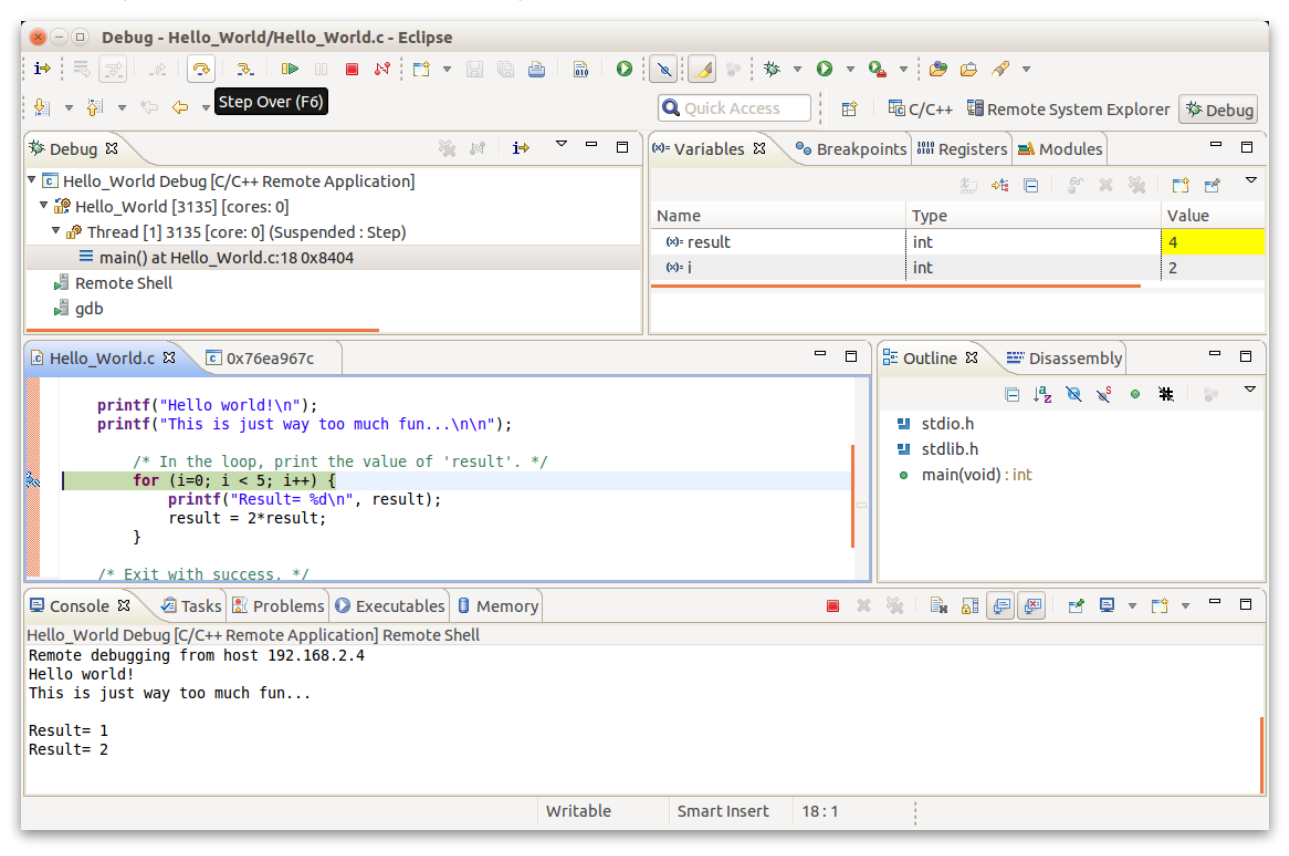

**Figure 23:** Set a breakpoint at top of 'for loop' then step through the application observing variables change.

**Step 3n:** Finally, step through to the end of the application then observe the state of each of the internal variables (please see screenshot below).

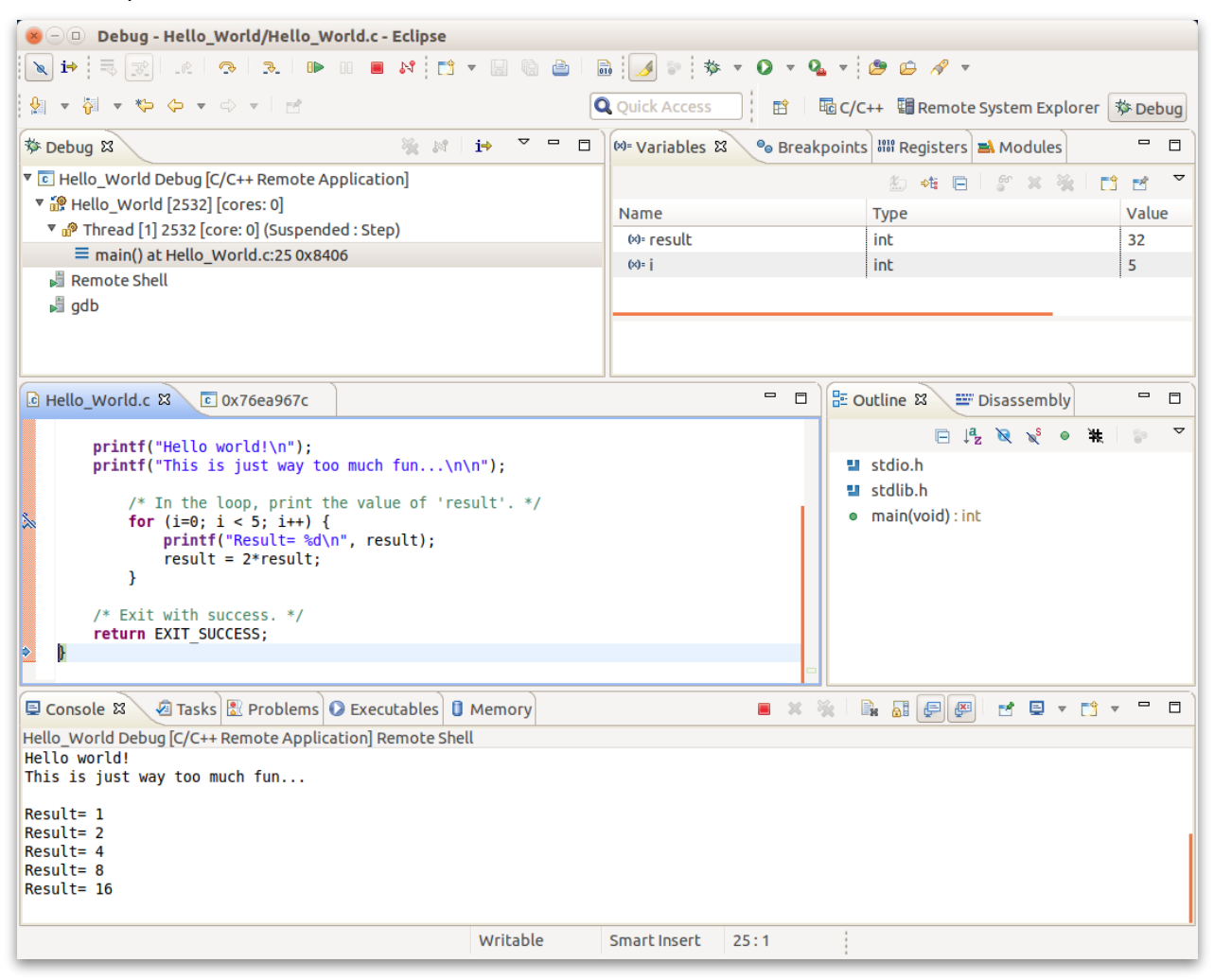

**Figure 24:** Step through to the end of the application then observe the state of the internal variables.

As a exercise, setup a 'Hello\_World Release' run configuration—using the procedures executed above—then run the release version of the application. Does the application behave as expected?

# <span id="page-18-0"></span>Additional Resources

In addition to those already described, listed below are a number of resources that may be helpful:

- *1. [C/C++ Development User Guide](http://help.eclipse.org/kepler/topic/org.eclipse.cdt.doc.user/concepts/cdt_o_home.htm?cp=9)*
- *2. [GCC, the GNU Compiler Collection](https://gcc.gnu.org/index.html)*
- *3. [Developing and Debugging C Programs](https://randu.org/tutorials/c/index.php)*

For more information regarding this and other Cimarron Systems products, please contact us using the contact information below.

#### **Contact Information:**

Cimarron Systems, LLC Evergreen, Colorado USA telephone: +1 (303) 674-9207 email: [info@cimarronsystems.com](mailto:info@cimarronsystems.com?subject=General%20Inquiry...) website:<https://www.cimarronsystems.com>

#### **Revision History:**

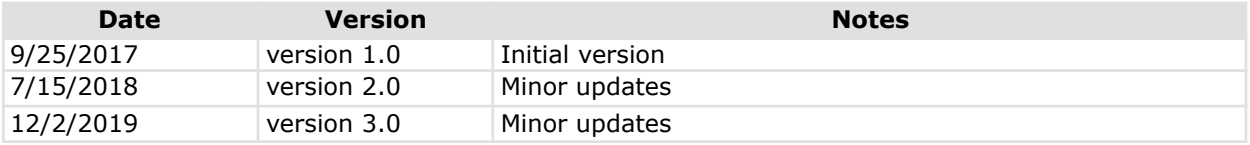

# <span id="page-19-0"></span>Appendix A

# <span id="page-19-1"></span>Some Useful Linux Commands

In the tables below, you will find some useful Linux commands.

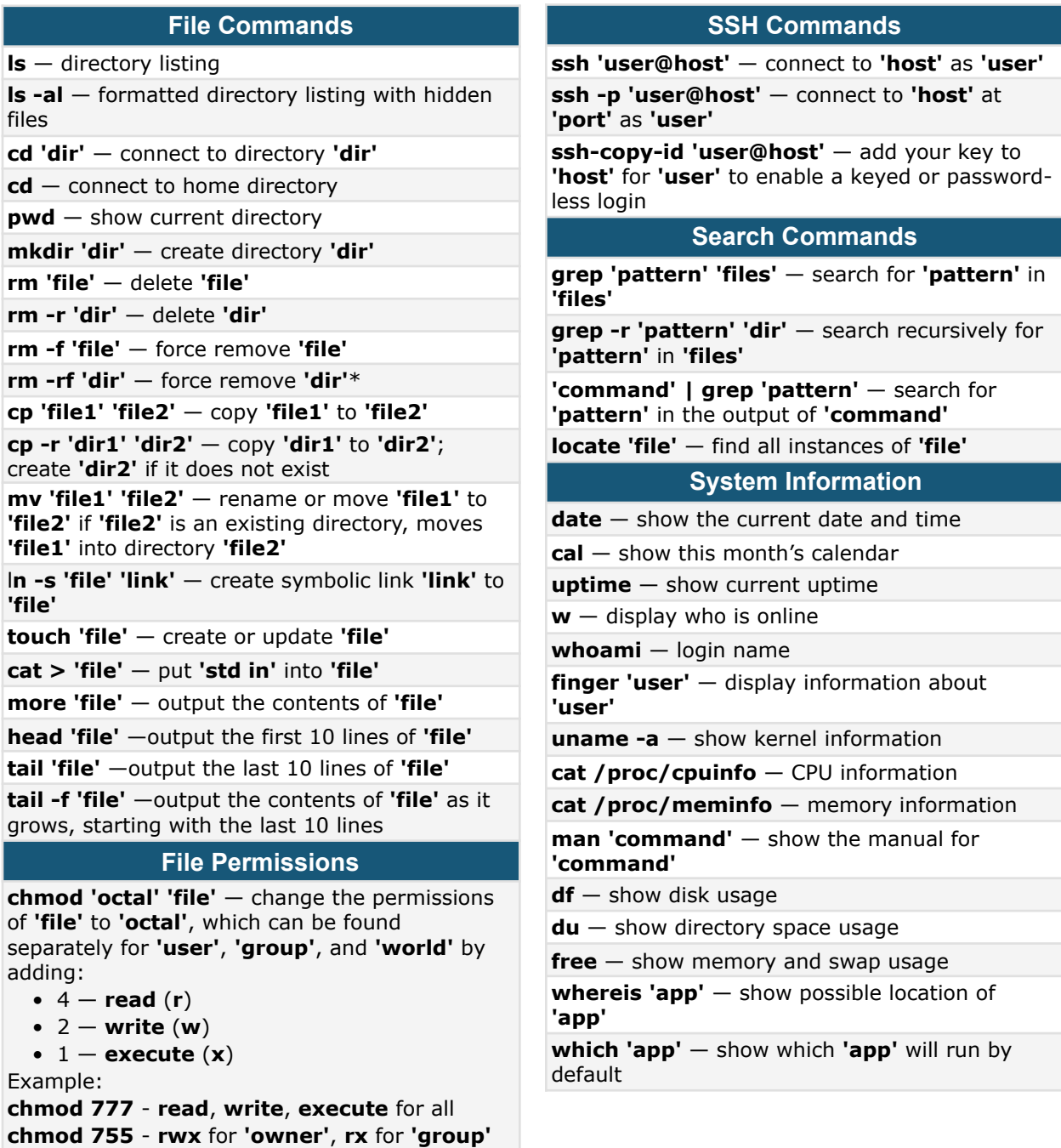

and **'world'**. For more options, **man chmod**.

#### **File / Directory Compression**

**tar cf 'file.tar' 'files'** — create a tar named **file.tar** containing **'files'**

**tar xf 'file.tar'** — extract the files from **'file.tar'**

**tar czf 'file.tar.gz' 'files'** — create a tar with Gzip compression

**tar xzf 'file.tar.gz'** — extract a tar using Gzip

**tar cjf 'file.tar.bz2'** — create a tar with Bzip2 compression

#### **Network Commands**

**ping 'host'** — ping **'host'** then output results **whois 'domain'** — get whois information for **'domain'**

**dig 'domain'** — get DNS information for 'domain'

**dig -x 'host'** — reverse lookup **'host'**

**wget 'file'** — download **'file'**

**wget -c 'file'** — continue a stopped download of **'file'**

Install from source:

#### **./configure**

**make** 

#### **make install**

**dpkg -i 'pkg.deb'** — install a package (Debian) **rpm -Uvh 'pkg.rpm'** — install a package (RPM)